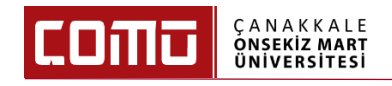

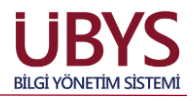

1

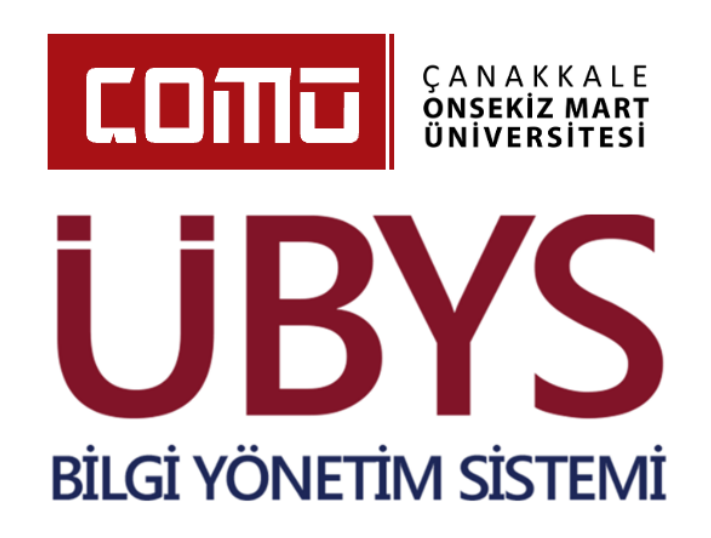

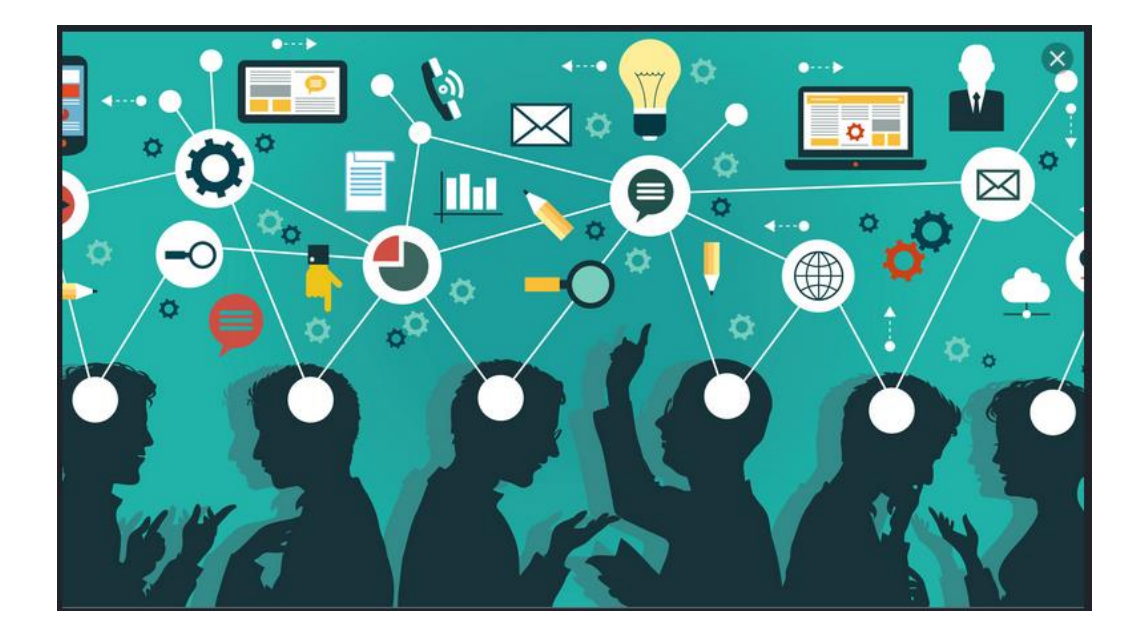

# **GEÇİCİ GÖREVLENDİRME KULLANMA KILAVUZU**

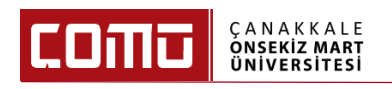

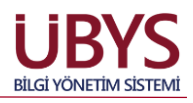

#### **1. İŞLEM TANIMI**

Tüm akademik personelin 2547 SK 39. maddesi ile geçici görevlendirmelerinin sistem üzerinden onaylanmasını ve vekil atamasını sağlar.

#### **2. SİSTEME GİRİŞ YAPILMASI**

Sisteme Giriş yapılırken **'Öğretim Elemanı'** kullanıcı grubu ile giriş yapılır.

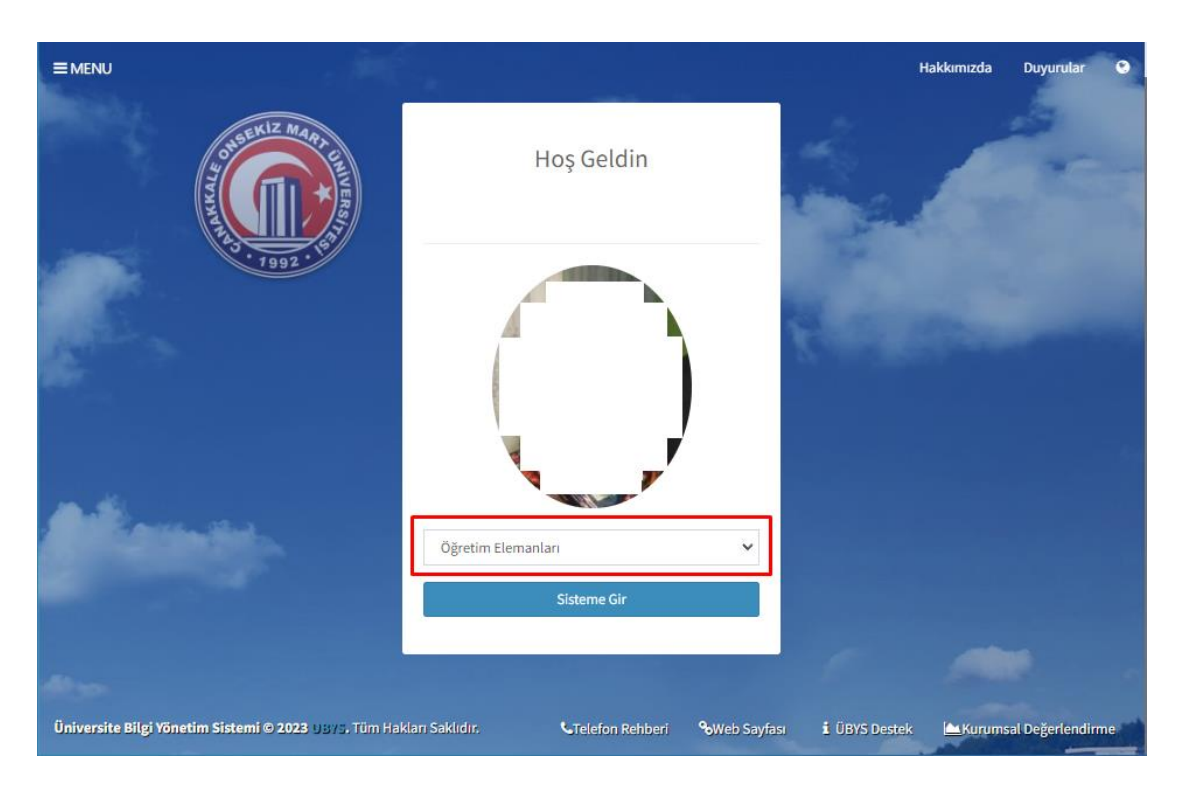

### **3. GEÇİCİ GÖREVLENDİRME İŞLEMLERİ**

Modülde yapmak istediğiniz işlemlere başlamak için ekranın sol üst kısmında yer alan 'Menü' butonuna tıklanır.

1. **'Kişisel Personel İşlemleri'** tıklanır.

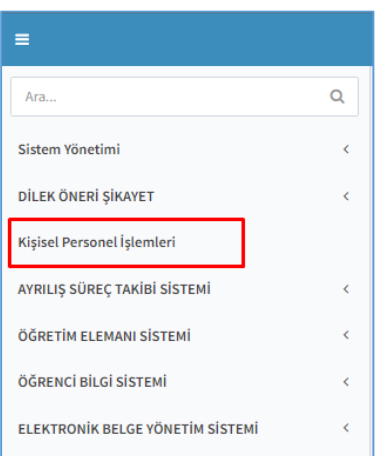

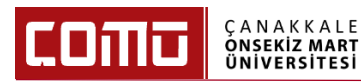

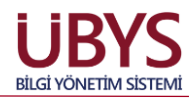

2. **'Geçici Görevlendirme Bilgileri'** tıklanır.

 $\overline{a}$ 

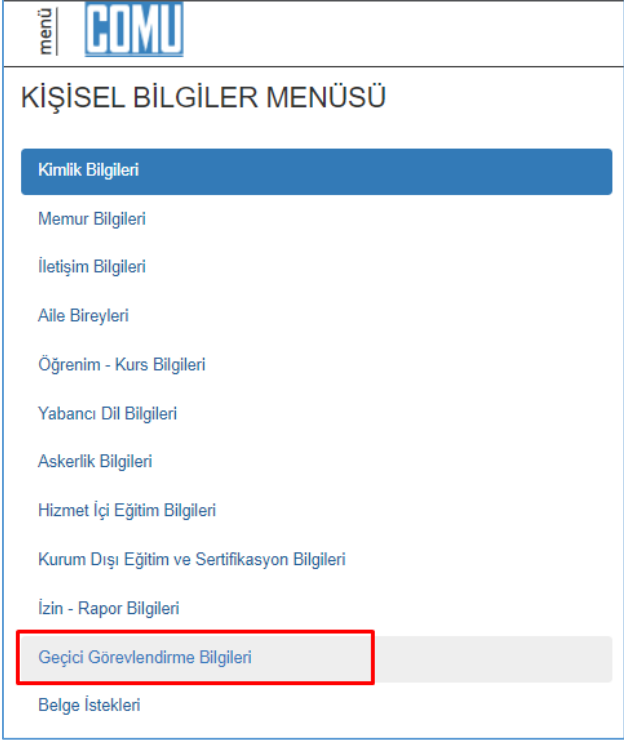

3. Ekranın sol üst kısmında yer alan **'Geçici Görevlendirme Oluştur'** butonu tıklanır.

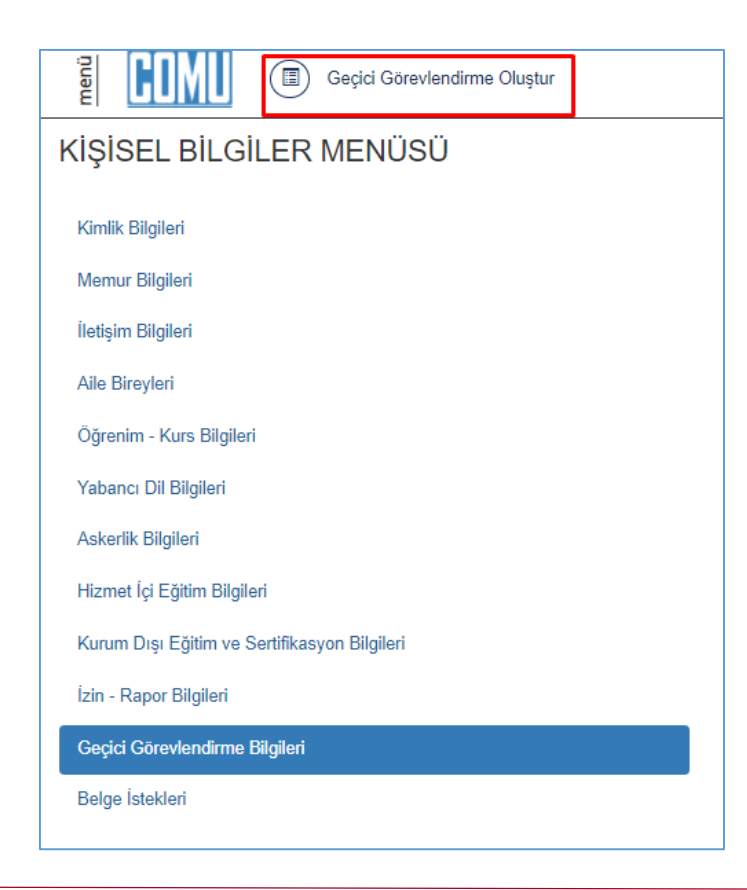

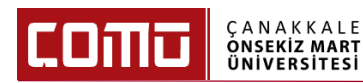

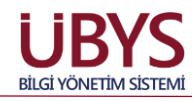

4. Geçici görevlendirme formu ekranında ilgili alanlar doldurulur.

 $\overline{a}$ 

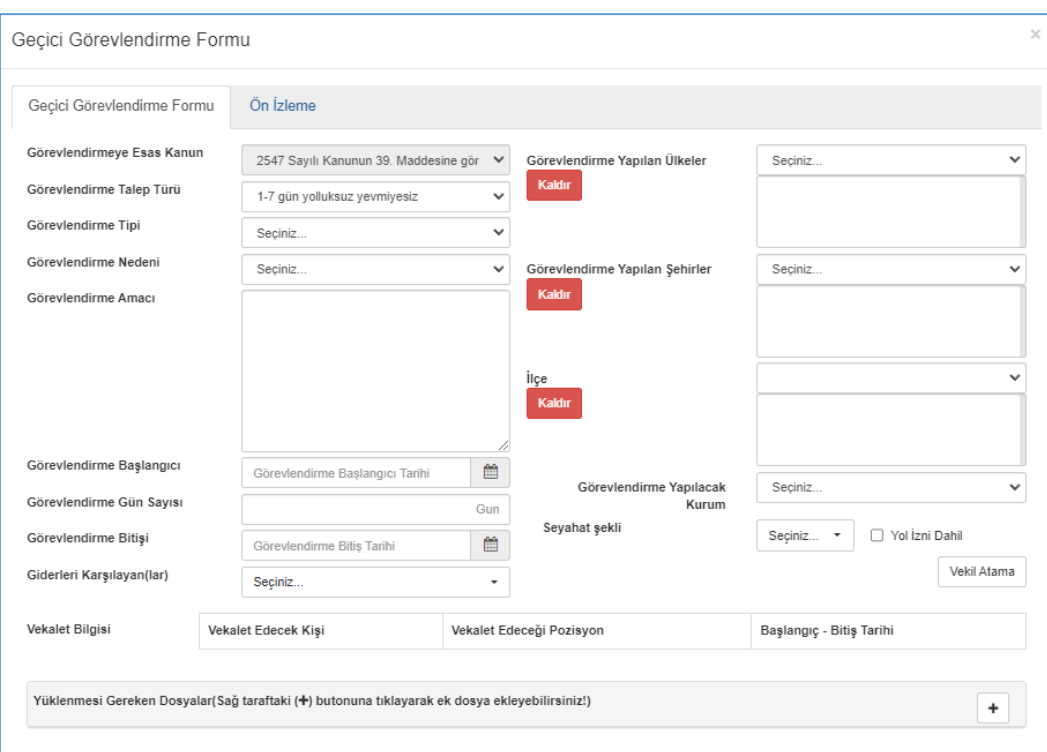

- 5. **'Görevlendirmeye Esas Kanun'** alanında ilgili kanun maddesi seçili olarak gelir.
- 6. **'Görevlendirme Talep Türü'** alanında dört farklı talep türü seçilebilir. İlgili talep türü seçilir.
	- a. 1 7 gün arası yolluksuz yevmiyesiz
	- b. 8 15 gün yolluksuz yevmiyesiz
	- c. 16 günden fazla yolluksuz yevmiyesiz
	- d. Yolluklu yevmiyeli

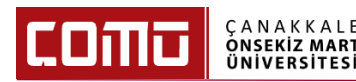

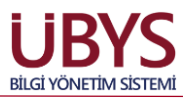

- 7. **'Görevlendirme Tipi'** alanında üç farklı görevlendirme tipi seçilebilir. İlgili talep türü seçilir.
	- a. Katılım Ücreti Ödenekli

- b. Konaklamalı
- c. Katılım Ücreti Ödenekli Konaklamalı

Katılım Ücreti Ödenekli ya da Konaklamalı değil ise **'Seçiniz'** seçeneği işaretlenir.

Yukarıda yer alan talep tiplerine göre imza süreci aşağıdaki gibidir;

- a. Katılım Ücreti Ödenekli ya da Konaklamalı olmayan yolluksuz yevmiyesiz görevlendirmeler:
	- Katılım Ücreti Ödenekli ya da Konaklamalı olmayan ve 1-7 gün yolluksuzyevmiyesiz görevlendirmeler **Dekan** imzasına gider ve Dekan imzası tamamlandığında geçici görevlendirme onaylanmış olur. İlgili akademisyenin vekaleti, form oluştururken vekil atama yaptığı kişiye otomatik olarak yansır. Onaylanan geçici görevlendirmeler "Geçici Görevlendirme Listesinde" yer alır.
	- Katılım Ücreti Ödenekli ya da Konaklamalı olmayan ve 8-15 gün yolluksuzyevmiyesiz görevlendirmeler **Rektör** imzasına gider ve Rektör imzası tamamlandığında geçici görevlendirme onaylanmış olur. İlgili akademisyenin vekaleti, form oluştururken vekil atama yaptığı kişiye otomatik olarak yansır. Onaylanan geçici görevlendirmeler "Geçici Görevlendirme Listesinde" yer alır.
	- Katılım Ücreti Ödenekli ya da Konaklamalı olmayan ve 16 günden fazla yolluksuzyevmiyesiz görevlendirmeler "Talep Formu" olmakta ve Fakülteler bazında bakıldığında **Bölüm Başkanına** imzaya gider. Bölüm Başkanı tarafından onaylanan görevlendirme **yönetim kurulu onayına** sunulur. Yönetim kurulu tarafından onaylanan görevlendirme belgesi, **Dekan imzası** ile üst yazı olarak **Personel Daire Başkanlığı'na** gönderilir. Sonraki süreç, Personel Daire Başkanlığı tarafından "**Memur Yönetimi / Geçici Görevlendirme**" sayfası üzerinden işletilir.
- b. Katılım Ücreti Ödenekli, Konaklamalı veya hem Katılım Ücreti Ödenekli hem de Konaklamalı veya Yolluklu – Yevmiyeli görevlendirmeler:
	- Katılım Ücreti Ödenekli, Konaklamalı veya hem Katılım Ücreti Ödenekli hem de Konaklamalı veya Yolluklu – Yevmiyeli seçilmiş ise **Bölüm Başkanı** imzasına gider. Bölüm Başkanı tarafından onaylanan görevlendirme **yönetim kurulu onayına** sunulur. Yönetim kurulu tarafından onaylanan görevlendirme belgesi, **Dekan imzası** ile üst yazı olarak **Personel Daire Başkanlığı'na** gönderilir. Sonraki süreç, Personel Daire Başkanlığı tarafından "**Memur Yönetimi / Geçici Görevlendirme**" sayfası üzerinden işletilir.

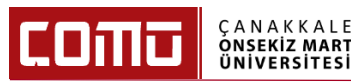

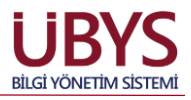

Not: Personel Daire Başkanlığı tarafından geçici görevlendirmeler ile ilgili yapılması gereken işlemler, "**4. PERSONEL DAİRE BAŞKANLIĞI TARAFINDAN YAPILMASI GEREKEN İŞLEMLER**" başlığı altında açıklanmıştır.

- 8. **'Görevlendirme Nedeni'** alanına görevlendirilme nedeni ne ise ilgili neden seçilir.
- 9. **'Görevlendirme Amacı'** alanına manuel olarak görevlendirme amacı yazılır.
- 10. **'Görevlendirme Başlangıcı'**, **'Görevlendirme Gün Sayısı'**, **'Görevlendirme Bitişi'** alanları doldurulur.
- 11. **'Giderleri Karşılayan(lar)'** alanına görevlendirme hangi Başkanlığın bütçesinden karşılanacaksa ilgili Başkanlık seçilir.
- 12. Geçici görevlendirme yurt dışı görevlendirme ise **'Görevlendirme Yapılan Ülkeler'**, **'Görevlendirme Yapılan Şehirler'**, **'İlçe'**, **'Seyahat Şekli'**, **'Yol İzni Dahil'** alanları doldurulur. Birden fazla ülke ya da şehir seçilebilir.
- 13. Eğer yurt dışı görevlendirme değil ise **'Giderleri Karşılayan(lar)'** alanı doldurulduktan sonra ekranın sağ alt kısımda yer alan **'Vekil Atama'** butonu seçilir.

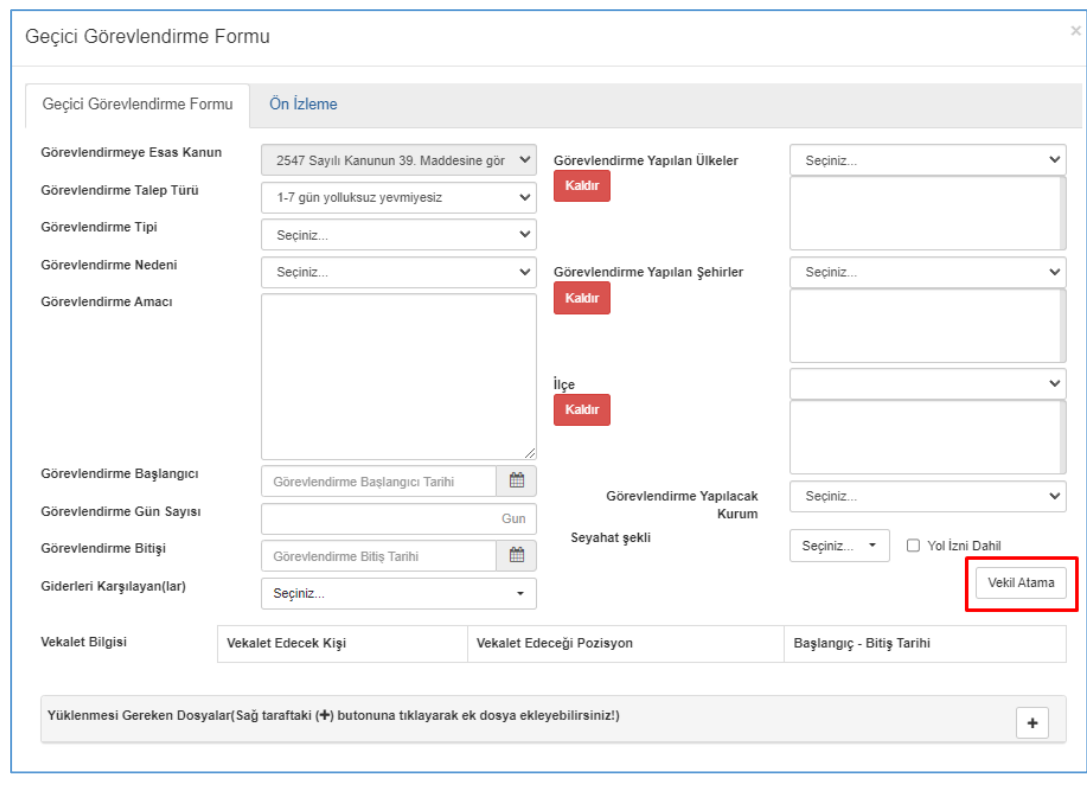

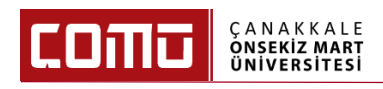

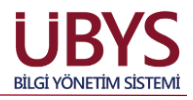

14. Vekil Atama İşlemi ekranında **'Pozisyon Bilgisi'** ve **'Vekalet Atamak İstemiyorum'** seçenekleri çıkar. **'Vekil Atamak İstemiyorum'** seçeneği seçilirse sağ alt köşede yer alan **'Kapat'** butonuna basılır.

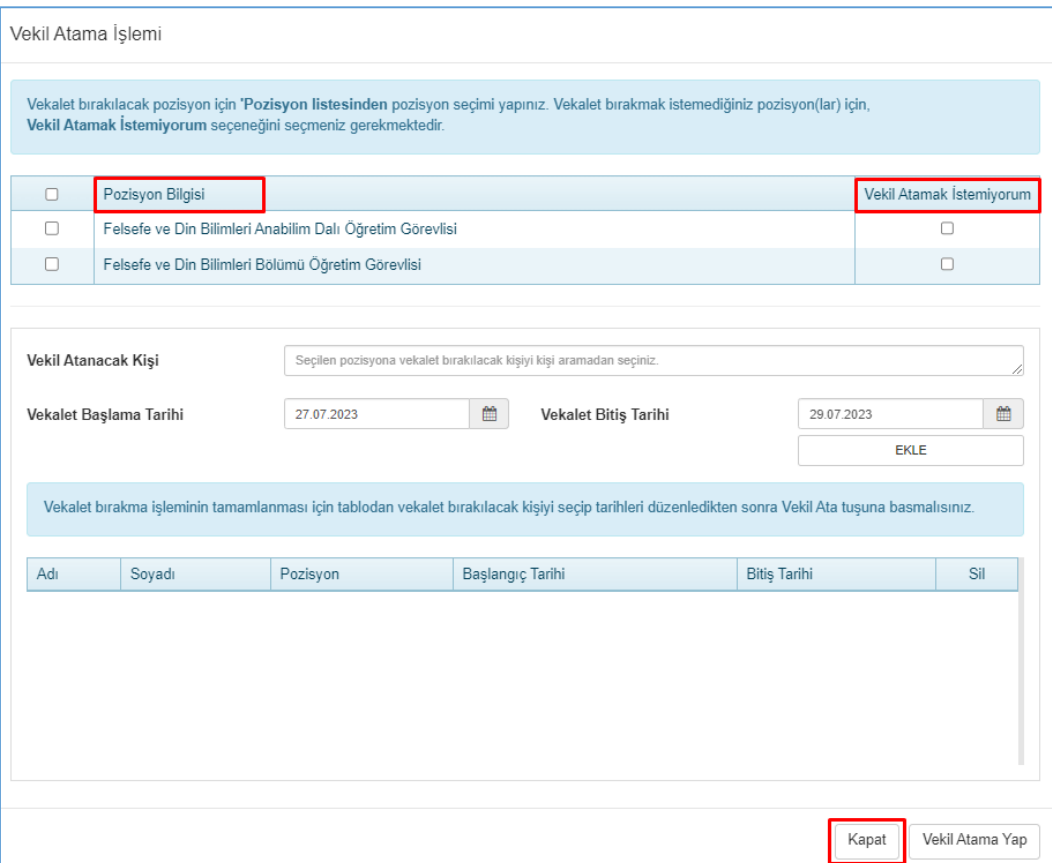

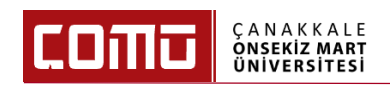

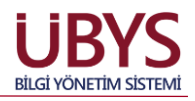

15. Vekalet atamak istenen pozisyon için, pozisyon listesinden ilgili pozisyon seçilip **'Vekil Atanacak Kişi'** alanına gelinir, vekil atanacak kişinin ismi yazılarak açılır menü kısmından ilgili kişi seçilir.

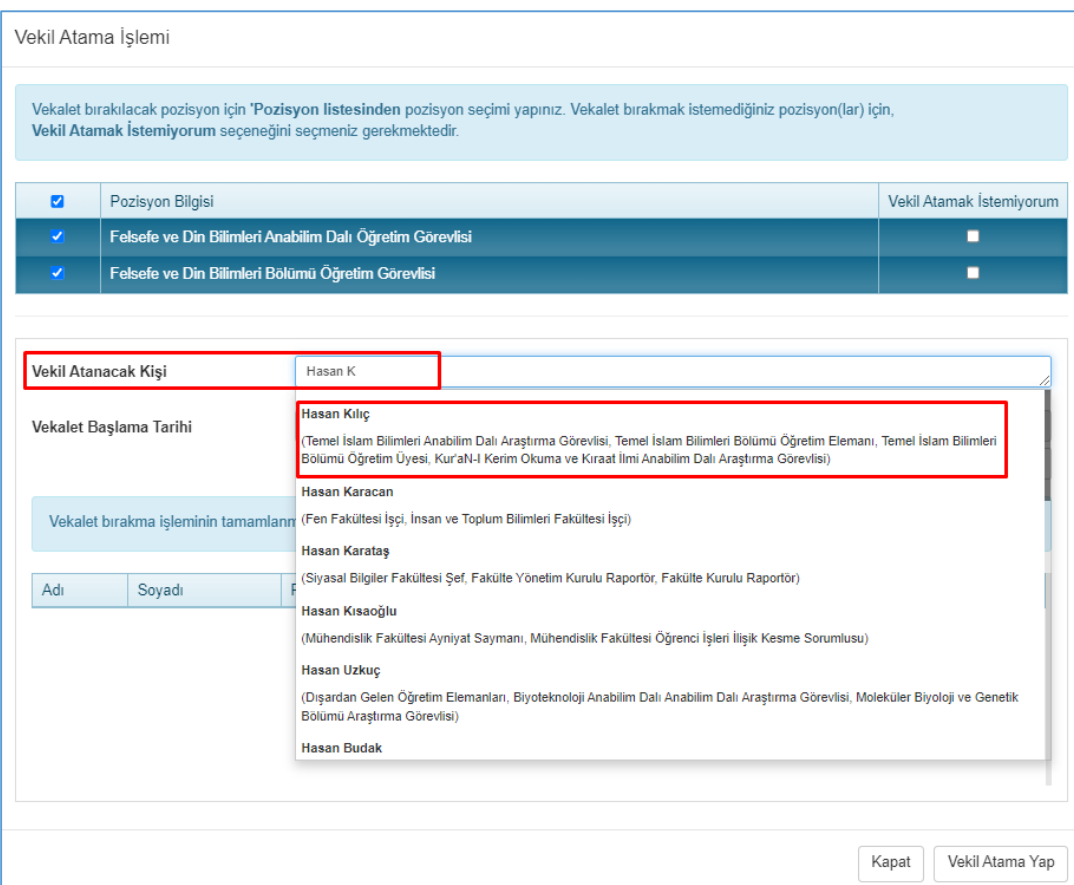

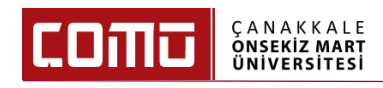

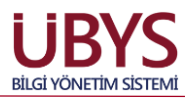

#### 16. **'Vekalet Başlama Tarihi'** ve **'Vekalet Bitiş Tarihi'**ni girerek **'Ekle'** butonuna basılır.

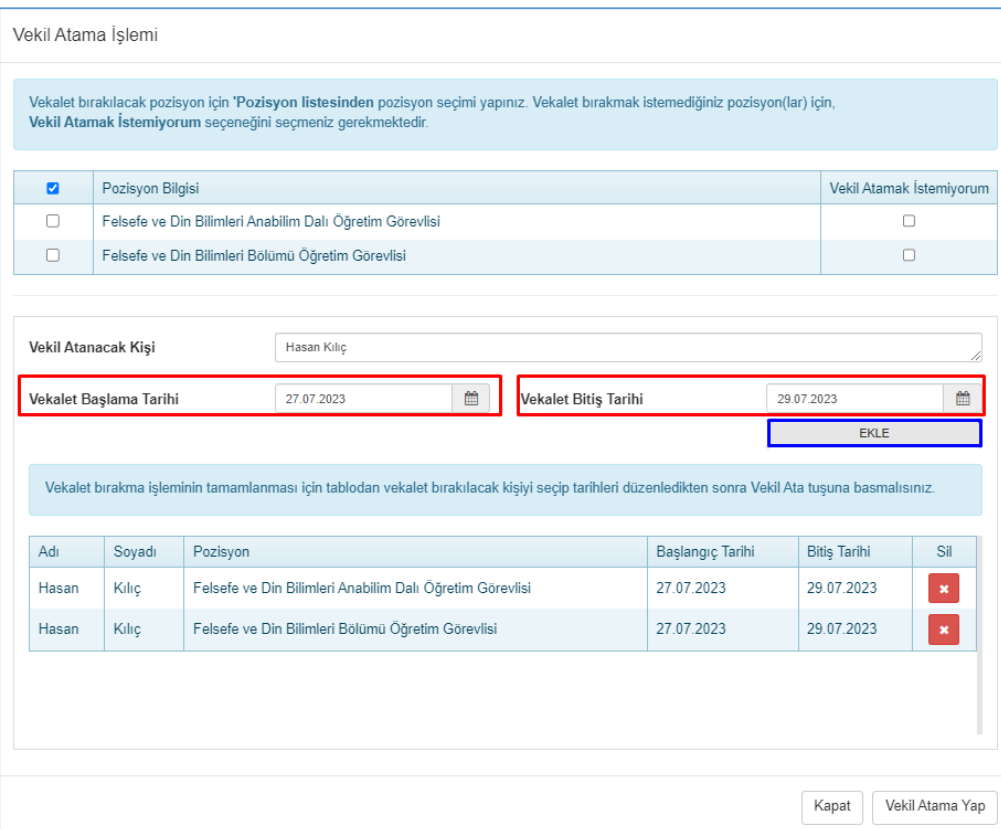

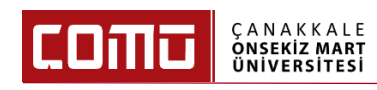

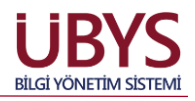

17. Vekalet bırakılacak kişi ve vekalet tarihleri kontrol edildikten sonra **'Vekil Atama Yap'** butonuna basılarak Geçici Görevlendirme Formu ekranına geri dönülür.

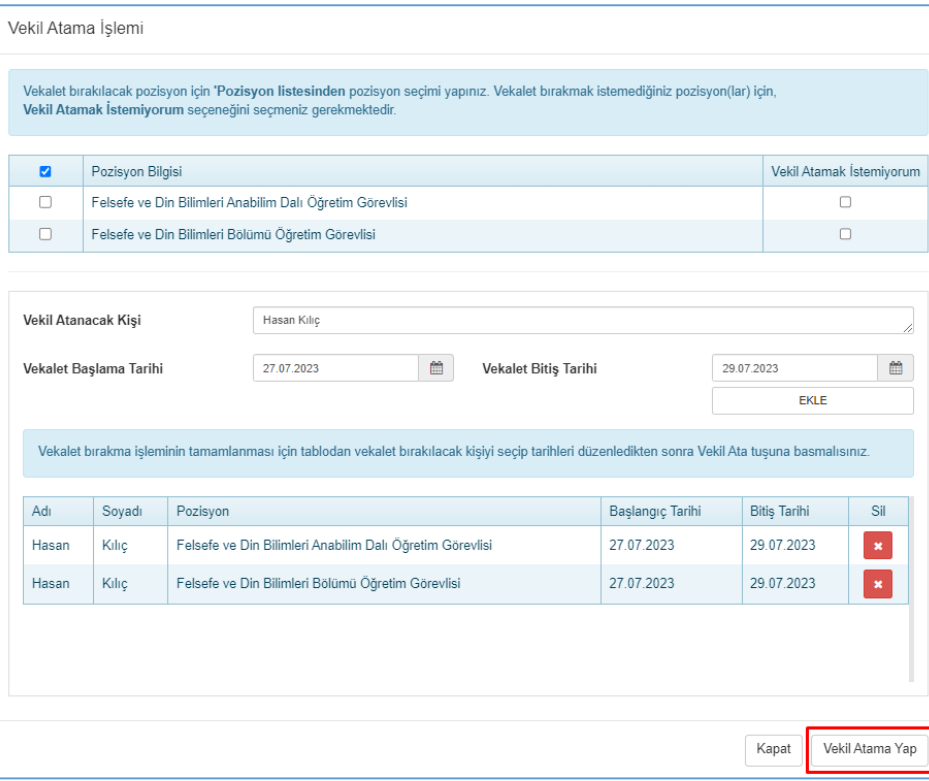

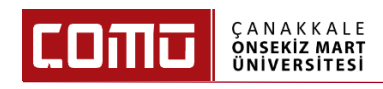

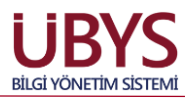

18. Yüklenmesi gereken bir dosya var ise ekranın sağ alt kısmında yer alan **'Artı'** butonuna basılır ve dosya eklenir.

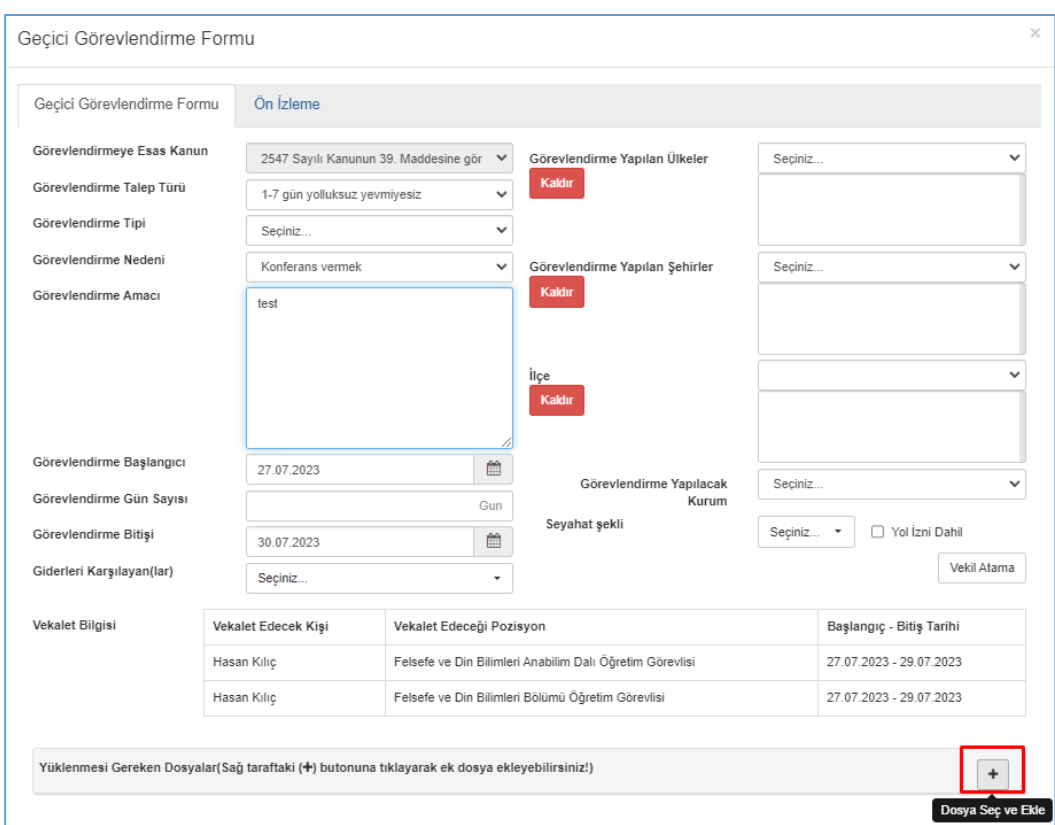

19. Ekranın sol üst köşesinde yer alan **'Ön İzleme'** sekmesine tıklanarak **'Geçici Görev Onay Kararnamesi'** belge halinde görülür. Seçilen görevlendirme tipine bağlı olarak Geçici Görevlendirme Formu üzerindeki imzacı hiyerarşisi değişkenlik gösterir.

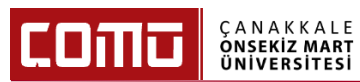

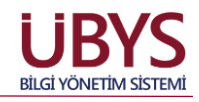

# T.C.<br>ÇANAKKALE ONSEKİZ MART ÜNİVERSİTESİ REKTÖRLÜĞÜ<br>İLAHİYAT FAKÜLTESİ

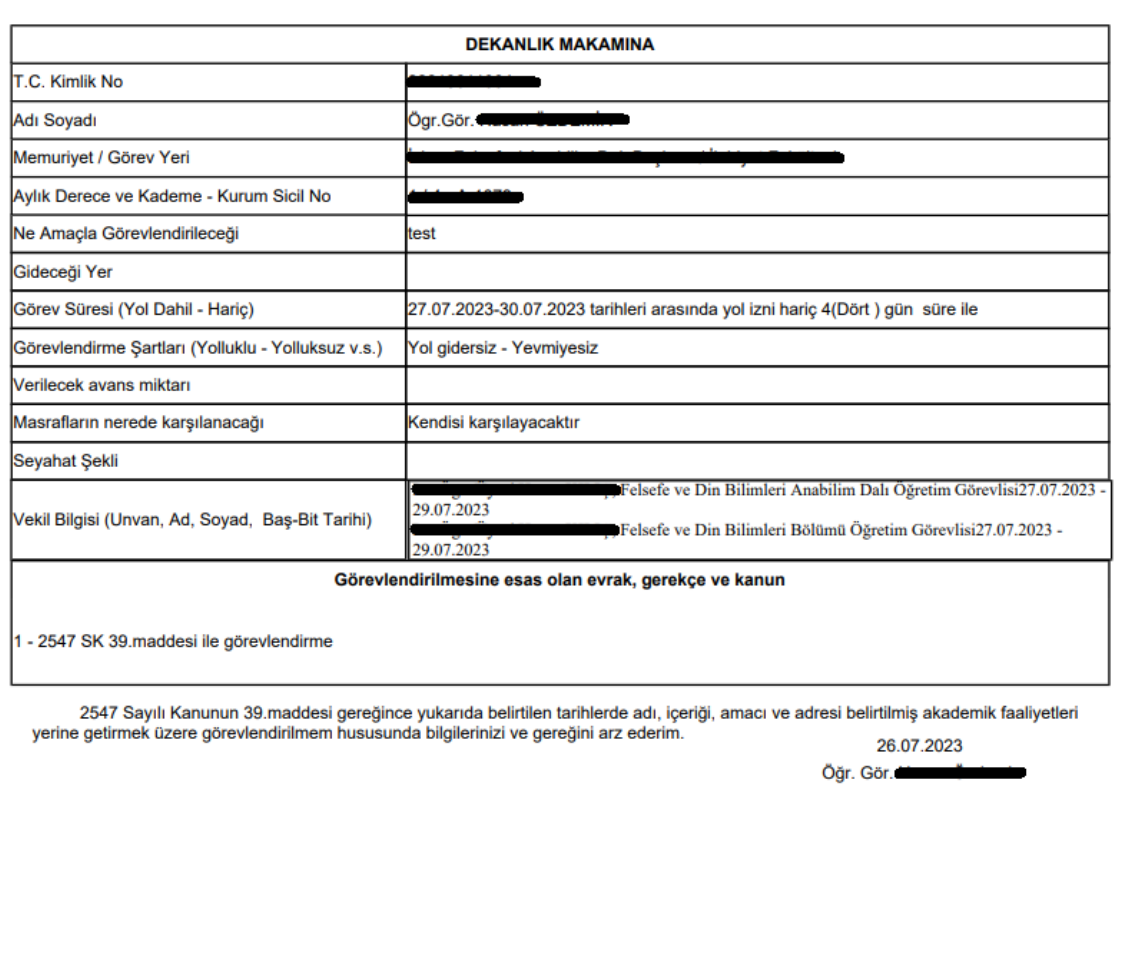

Prof. Dr. İlahiyat Fakültesi Dekanı

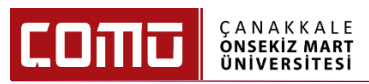

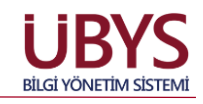

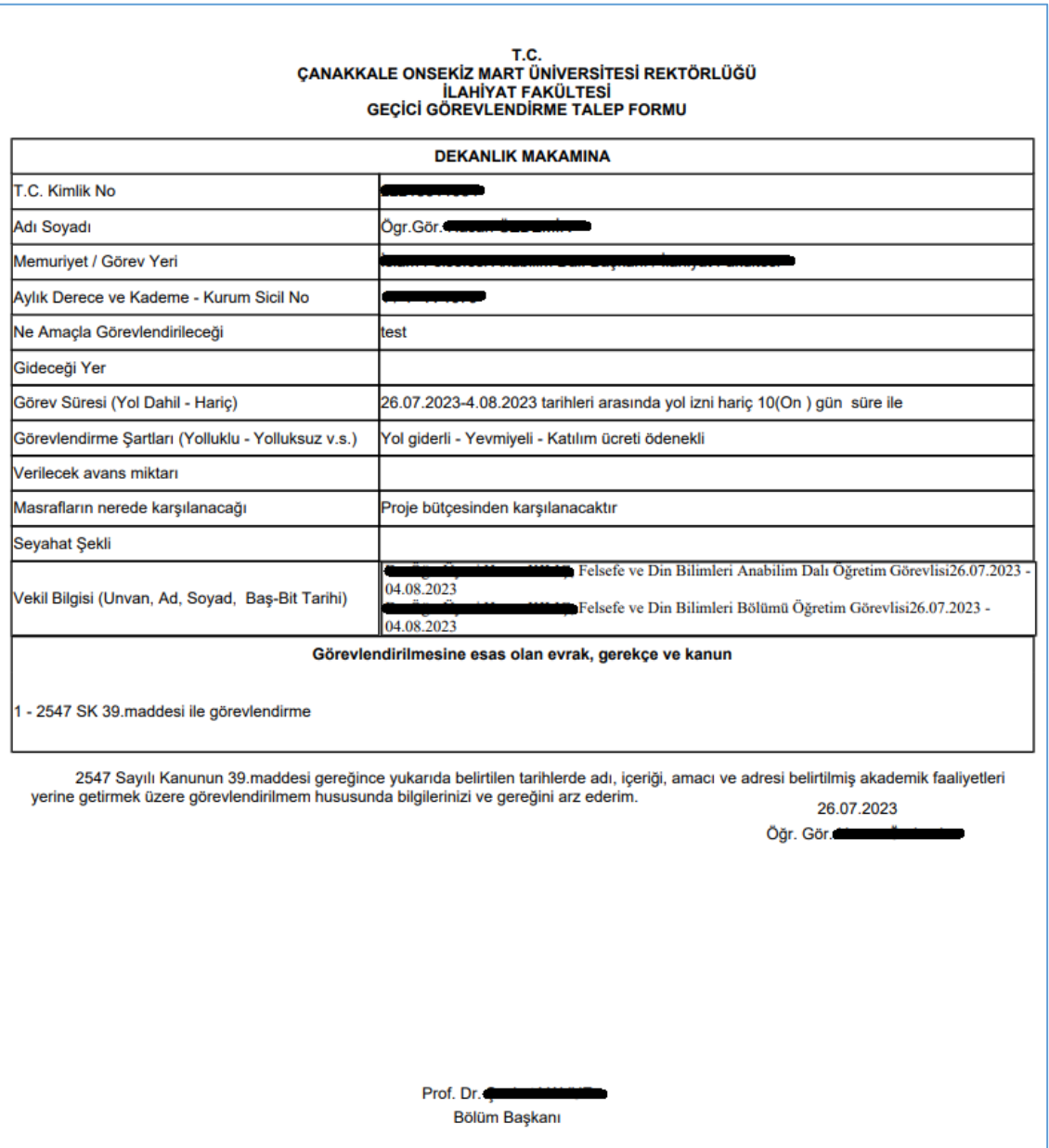

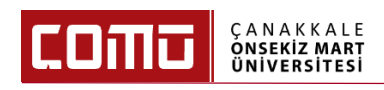

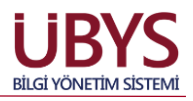

20. Ekranın sağ üst köşesinde yer alan **'EBYS'ye Gönder'** butonu tıklanır ve imza süreci başlamış olur.

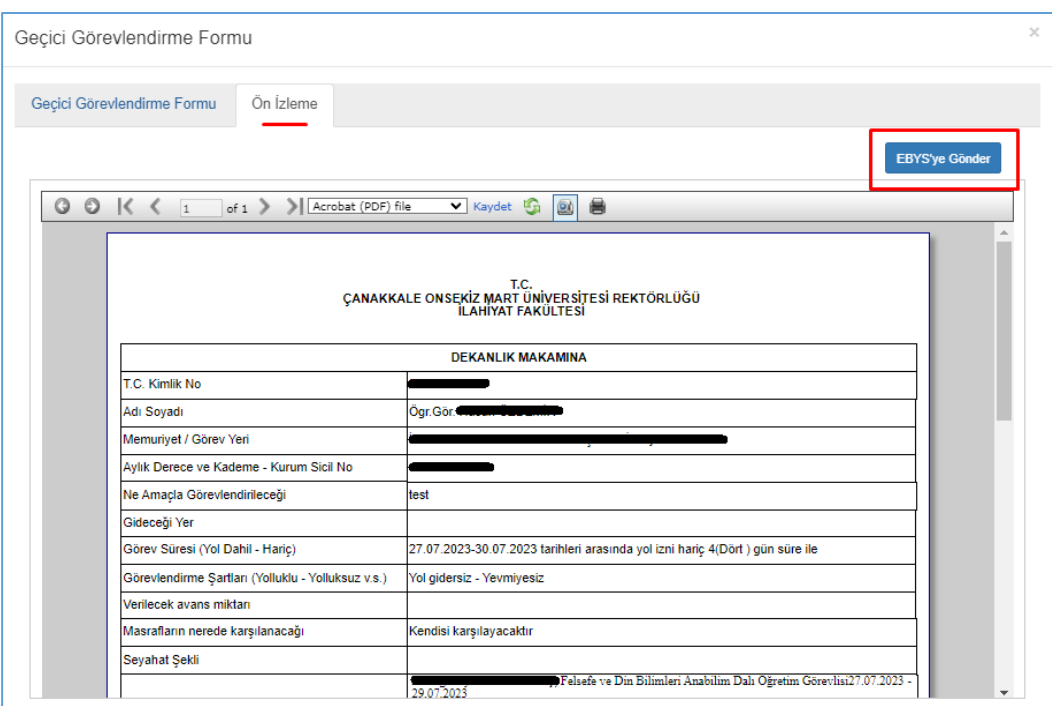

21. Geçici Görevlendirme Listesi ekranında görevlendirmeye ait bilgiler tablo halinde görülür ve 'Belge Durumu' **'İmza Bekleniyor'** statüsüne geçer.

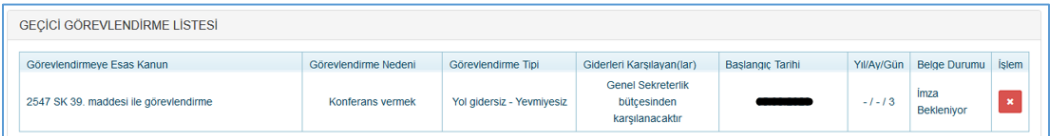

- 22. Geçici Görevlendirme işlemi sonlanır.
- 23. Geçici Görevlendirme Formu ile ilgili süreç EBYS üzerinden takip edilir.

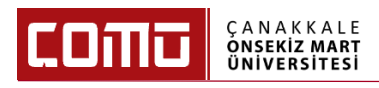

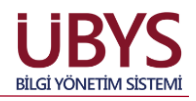

# **4. PERSONEL DAİRE BAŞKANLIĞI TARAFINDAN YAPILMASI GEREKEN İŞLEMLER**

Aşağıda, akademisyenin seçebileceği görevlendirme talep türleri ve görevlendirme tipleri belirtilmiştir. Belirtilen talep tür ve tiplerine göre imza süreci aşağıdaki gibidir;

**'Görevlendirme Talep Türü'** alanında dört farklı talep türü seçilebilir.

- a. 1 7 gün arası yolluksuz yevmiyesiz
- b. 8 15 gün yolluksuz yevmiyesiz
- c. 16 günden fazla yolluksuz yevmiyesiz
- d. Yolluklu yevmiyeli

**'Görevlendirme Tipi'** alanında üç farklı görevlendirme tipi seçilebilir.

- a. Katılım Ücreti Ödenekli
- b. Konaklamalı
- c. Katılım Ücreti Ödenekli Konaklamalı

Yukarıda yer alan talep tiplerine göre imza süreci aşağıdaki gibidir;

- a. Katılım Ücreti Ödenekli ya da Konaklamalı olmayan yolluksuz yevmiyesiz görevlendirmeler:
- Katılım Ücreti Ödenekli ya da Konaklamalı olmayan ve 1-7 gün yolluksuzyevmiyesiz görevlendirmeler **Dekan** imzasına gider ve Dekan imzası tamamlandığında geçici görevlendirme onaylanmış olur. İlgili akademisyenin vekaleti, form oluştururken vekil atama yaptığı kişiye otomatik olarak yansır. Onaylanan geçici görevlendirmeler "Geçici Görevlendirme Listesinde" yer alır. Bu geçici görevlendirme çeşidinde Personel Daire Başkanlığı tarafından yapılacak herhangi bir işlem bulunmamaktadır.
- Katılım Ücreti Ödenekli ya da Konaklamalı olmayan ve 8-15 gün yolluksuzyevmiyesiz görevlendirmeler **Rektör** imzasına gider ve Rektör imzası tamamlandığında geçici görevlendirme onaylanmış olur. İlgili akademisyenin vekaleti, form oluştururken vekil atama yaptığı kişiye otomatik olarak yansır. Onaylanan geçici görevlendirmeler "Geçici Görevlendirme Listesinde" yer alır. Bu geçici görevlendirme çeşidinde Personel Daire Başkanlığı tarafından yapılacak herhangi bir işlem bulunmamaktadır.
- Katılım Ücreti Ödenekli ya da Konaklamalı olmayan ve 16 günden fazla yolluksuzyevmiyesiz görevlendirmeler "Talep Formu" olmakta ve Fakülteler bazında bakıldığında **Bölüm Başkanına** imzaya gider. Bölüm Başkanı tarafından onaylanan görevlendirme **yönetim kurulu onayına** sunulur. Yönetim kurulu tarafından onaylanan görevlendirme belgesi, **Dekan imzası** ile üst yazı olarak **Personel Daire Başkanlığı'na** gönderilir. Sonraki süreç, Personel Daire Başkanlığı tarafından

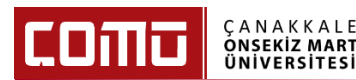

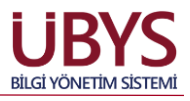

"**Memur Yönetimi / Geçici Görevlendirme**" sayfası üzerinden aşağıdaki adımlarda belirtildiği gibi işletilir.

- b. Katılım Ücreti Ödenekli, Konaklamalı veya hem Katılım Ücreti Ödenekli hem de Konaklamalı veya Yolluklu – Yevmiyeli görevlendirmeler:
- Katılım Ücreti Ödenekli, Konaklamalı veya hem Katılım Ücreti Ödenekli hem de Konaklamalı veya Yolluklu – Yevmiyeli seçilmiş ise **Bölüm Başkanı** imzasına gider. Bölüm Başkanı tarafından onaylanan görevlendirme **yönetim kurulu onayına** sunulur. Yönetim kurulu tarafından onaylanan görevlendirme belgesi, **Dekan imzası** ile üst yazı olarak **Personel Daire Başkanlığı'na** gönderilir. Sonraki süreç, Personel Daire Başkanlığı tarafından "**Memur Yönetimi / Geçici Görevlendirme**" sayfası üzerinden aşağıdaki adımlarda belirtildiği gibi işletilir.

Not: **Bölüm Başkanı** imzasına giden ve ardından **yönetim kurulu onayına** sunulan geçici görevlendirme çeşidinde yer alan bilgilerin önem dereceleri yüksek olduğundan "Birim Personel İşleri Kullanıcıları" tarafından yapılması uygun görülmemiştir. Bu nedenle ilgili görevlendirme bilgilerinin **"Personel Daire Başkanlığı"** kullanıcı grubuna sahip kişiler tarafından yapılması ve takip edilmesi gerekmektedir.

1. Personel Daire Başkanlığı tarafından yukarıda belirtilen b maddesindeki geçici görevlendirme çeşidi için **"Memur Yönetimi / Geçici Görevlendirme"** sayfasına girilir. Sol üst kısımda yer alan **'Düzenle'** butonu tıklanır. Üst yazı ile gelen geçici görevlendirme bilgileri girişi manuel olarak yapılır. Ardından **'Ekle/Güncelle'** butonuna basılır.

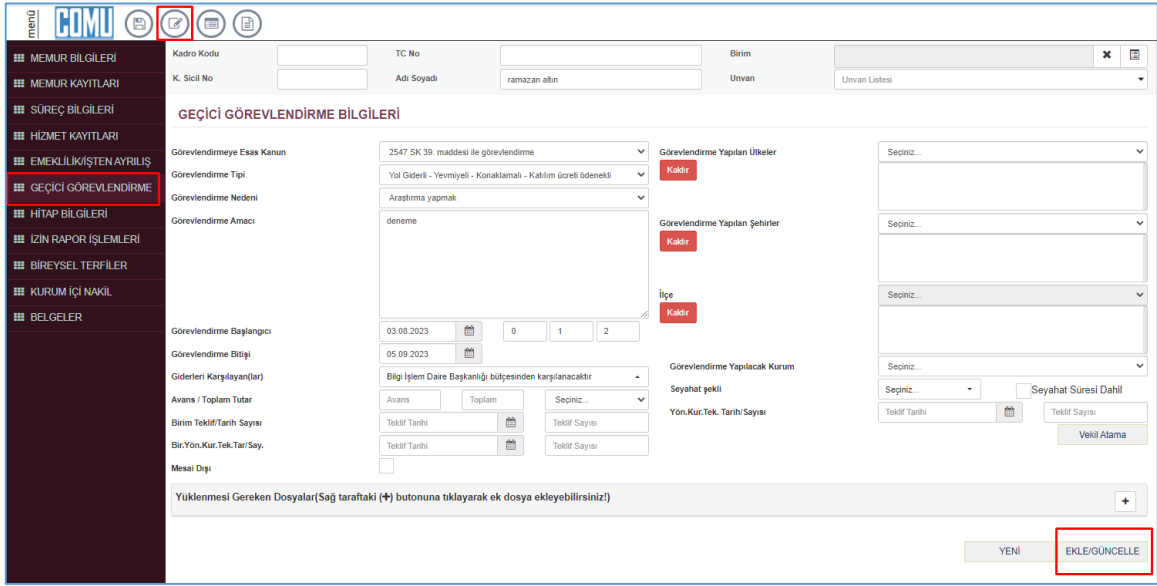

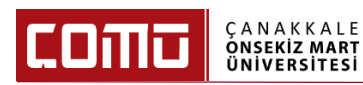

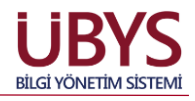

2. Sayfanın sol üst kısmında yer alan **'Kaydet'** butonuna basılır. Kaydedilen geçici görevlendirmeler, **"Geçmiş Geçici Görevlendirmeler"** listesinde yer alır.

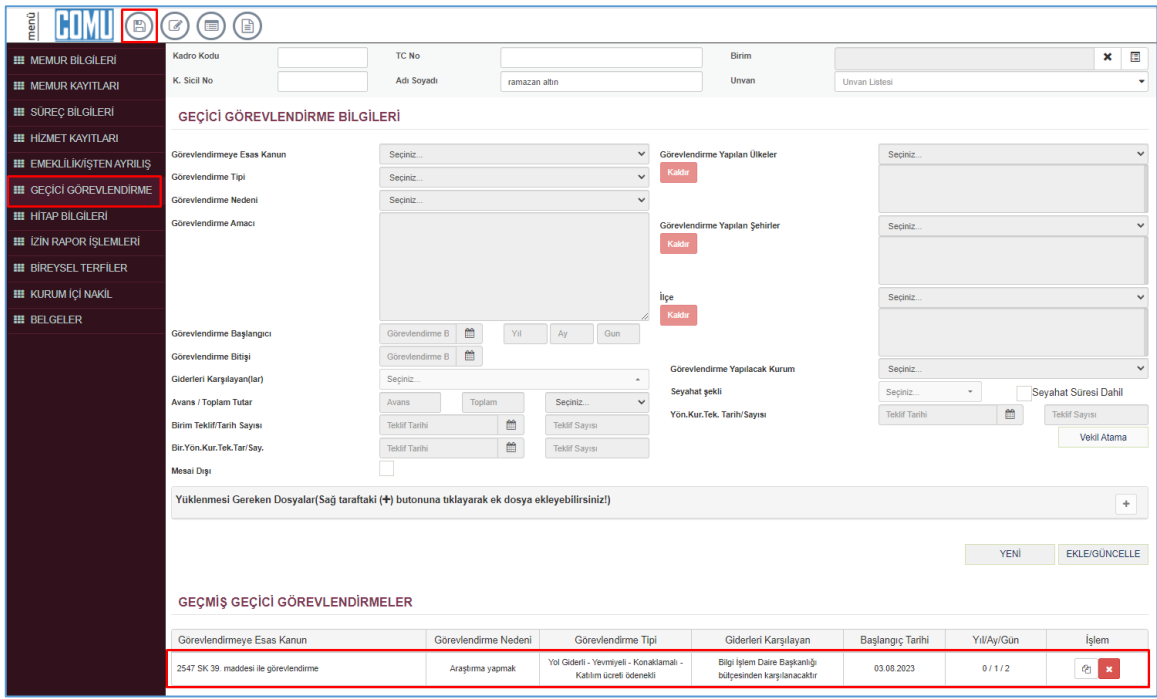

3. İlgili geçici görevlendirme seçilerek **'Vekil Atama'** butonu tıklanır. İlgili vekil bilgisi, tüm pozisyonlar için topluca atanır. Yapılan vekil atama işlemi, ilgili tarih geldiğinde sisteme otomatik olarak yansır.

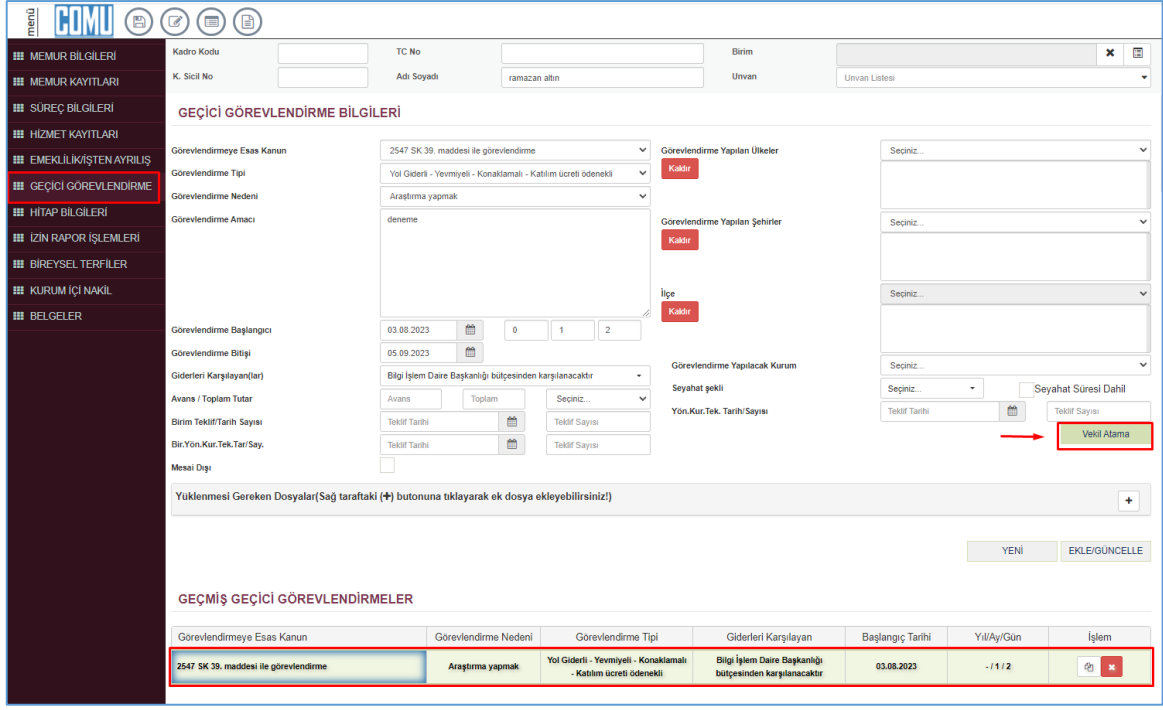

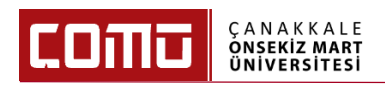

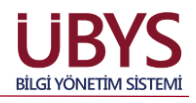

4. Vekil Atama işlemleri için, ilgili sayfada tüm pozisyonlar topluca seçilir. Ardından vekil kişi arama yapılarak seçilir. Vekalet başlama ve bitiş tarihleri kontrol edilerek **'Ekle/Düzenle'** butonuna basılır. Ardından **'Kaydet'** butonuna basılır. Kaydedilen vekalet, belirtilen tarihlerde sisteme yansır. Süreç tamamlanmış olur.

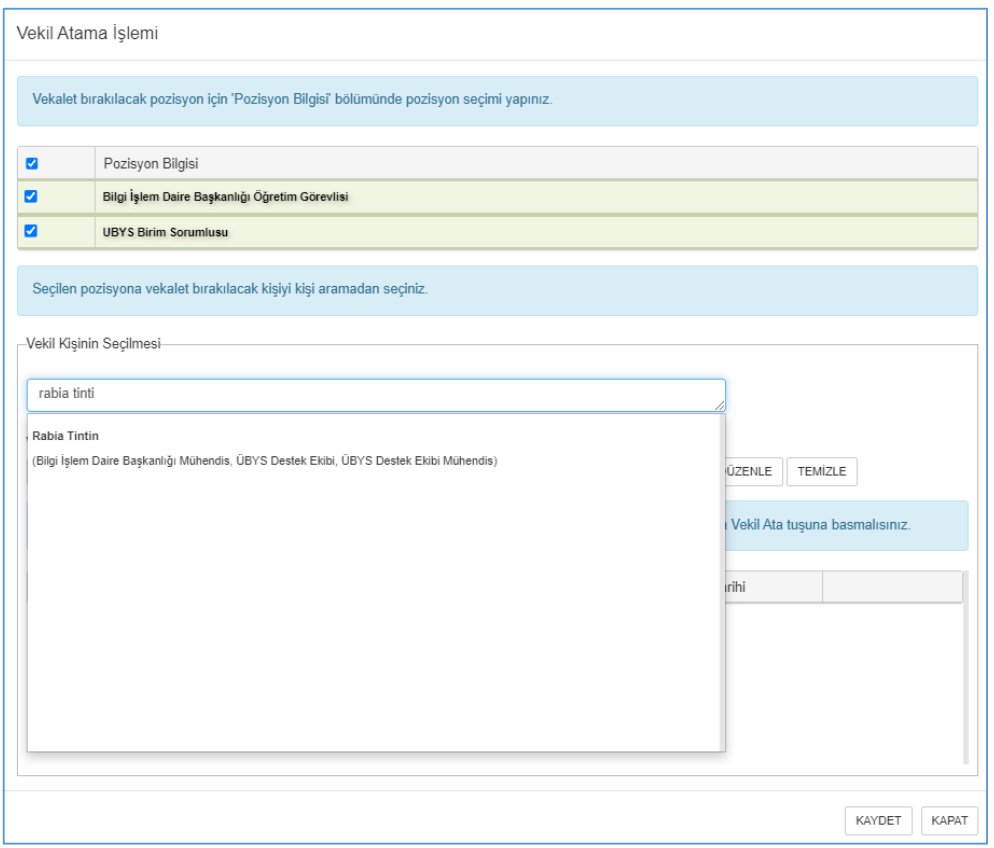

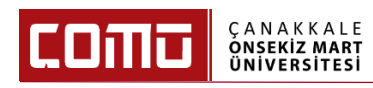

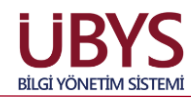

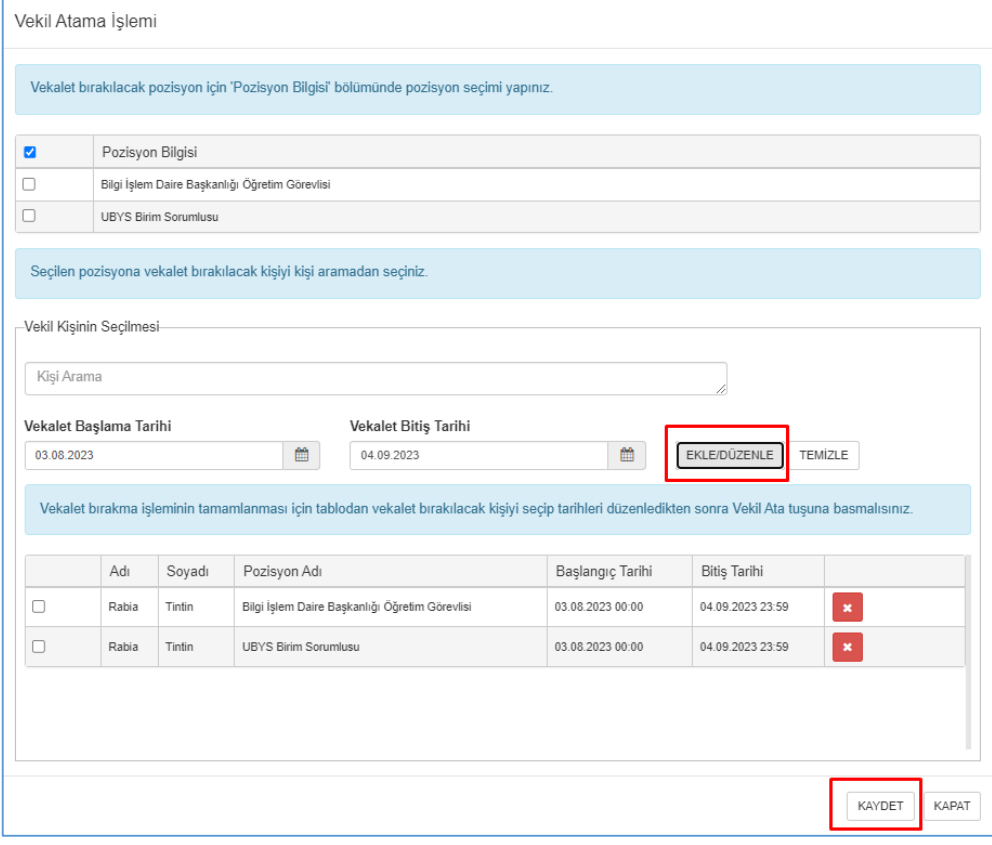